# **Using the Image Workspace**

How do you compare the details of two images? How do you zoom into an image and then create a unique URL to that image? How do you create a slide for a presentation and then create an embeddable web widget of that slide? In the LUNA Workspace, that's how.

The LUNA Workspace offers unprecedented tools for working with digital content. With viewing tools actually embedded into the images themselves we've replaced the idea of a tool bar and placed powerful features right at your fingertips.

On this page:

- [Viewing Tools](#page-0-0)
- **[Presentation Panel](#page-1-0)**
- [Media Panel](#page-2-0)
- [Working in the LUNA Workspace](#page-2-1)

## <span id="page-0-0"></span>Viewing Tools

The LUNA Workspace is a dynamic space for working with media. Viewing tools are built into each image allowing you to seamlessly work with multiple images at the same time. While LUNA's **Detail View** also provides you with embedded viewing tools in the image, the LUNA Workspace conveniently gives you the ability to work with multiple objects at the same time.

- If you have added an image(s) to view in the LUNA Workspace, you will see them displayed here.
- If you have not yet selected images to view in the LUNA Workspace, the page will be blank. Adding images to the LUNA Workspace is easy, just click on the Add the image to the workspace icon in the upper left corner of each image. When in the Detail View click on the Add to Workspace ic on above the image.

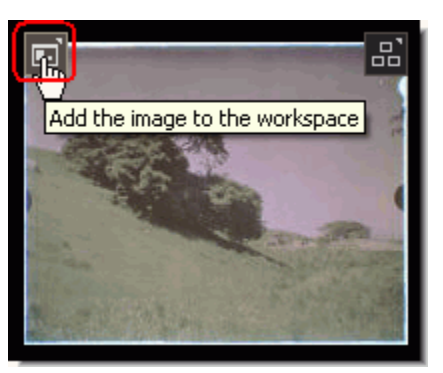

- Clicking on your browser's refresh button will clear the LUNA Workspace.
- $\bullet$ The grey borders that may be visible on the bottom and right side of the LUNA Workspace indicate the boundary of the Workspace.

#### **Viewing Tools in the LUNA Workspace**

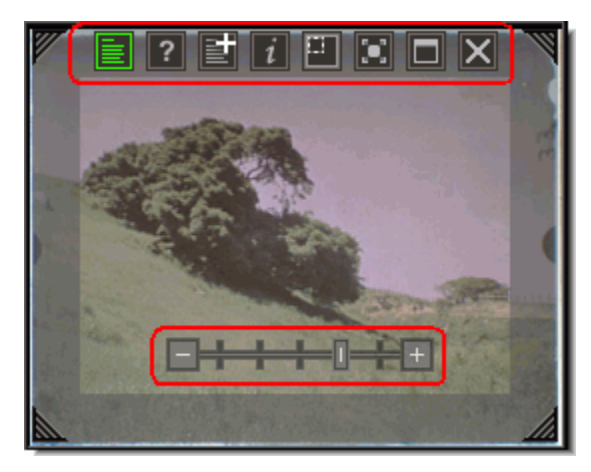

Display annotations: indicates how many annotations are on an image, click on it to hide or show the annotations. If there are no annotations to an image, you won't see this icon.

View Help: Launches this online LUNA help.

**ET** Add Annotation: when logged in you'll be able to add [annotations t](https://doc.lunaimaging.com/display/V63Doc/Annotations)o an image. Annotations can be saved at a collection level for all to see (if given permission by administrator), privately so only you will see them when viewing the image in the Detail View or LUNA Workspace, or to a Me dia Group in order to share the annotation with others.

View Image Information: opens the associated image data; the Image Information box can be re-sized and closed by clicking on the "x".

 Show/Hide Thumbnail Navigator: allows you to control which section of a zoomed-in image you see. Drag the grey-out zoomed area around the thumbnail to see that zoomed section.

 Force fit image to frame: force fits the image to fit within the size frame you have chosen; drag the edge of the image to the desired size, click on the Force Fit Image icon and the image will automatically be re-sized to fit the selected frame size.

Maximize image to Workspace: maximizes the image to fit your screen.

X Remove image from Workspace.

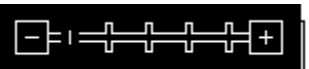

 Zooming: zooming in and out on an image can be done by clicking on the "+" or "-"symbol, using the scroll wheel on your mouse, or by dragging the zoom bar left or right.

#### **Media Panel**

The Media Panel can help you find media to add to the LUNA Workspace.

- Open the Media Panel by clicking on its tab near the bottom of the browser window. Close, or minimize, the panel by clicking on the tab again, or the "x" box in the upper right corner.
- You must be logged-in in order to select a Media Group to find images from. Once logged in you can use the Select Media Group pull down menu to open a Media Group and then simply drag and drop media from the Media Group into the LUNA Workspace.
- If you want to add media to the LUNA Workspace that has not been added to a Media Group use the search feature. Your results will depend on which collections you've selected and how many objects you've chosen to display per page.

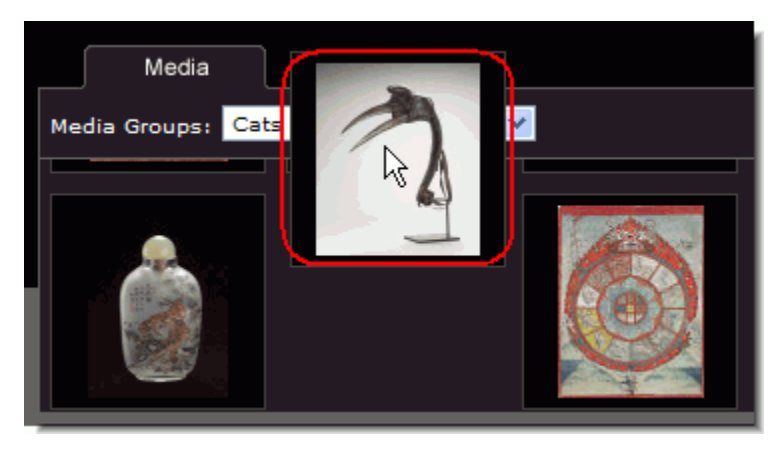

### Presentation Panel

<span id="page-1-0"></span>Working with [presentation slides](https://doc.lunaimaging.com/display/V63Doc/Working+with+Presentations) is done in the Presentation Panel and the LUNA Workspace. The Presentation Panel presents the slides of a presentation in a preview mode, while the LUNA Workspace illustrates the slides in their full size.

The Presentation Panel allows you to:

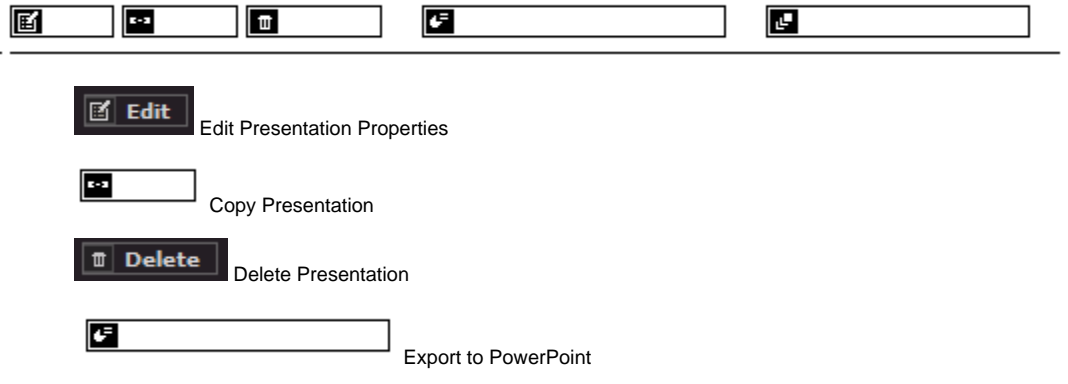

Play Presentation

Playback presentation

### **[4] ① Save Slide | Ø Slide desc | 國 New Slide | 图 图** Save Slide Save current slide  $\boxtimes$  Slide desc  $\mid$  Edit slide description 國 New Slide Create new slide for this presentation **E E**  Jump to the first slide or view the previous slide.  $\mathbf{F}$   $\mathbf{F}$  Jump to the last slide or view the next slide. Presentations: Simians, Butterflies  $\overline{\mathbf{v}}$

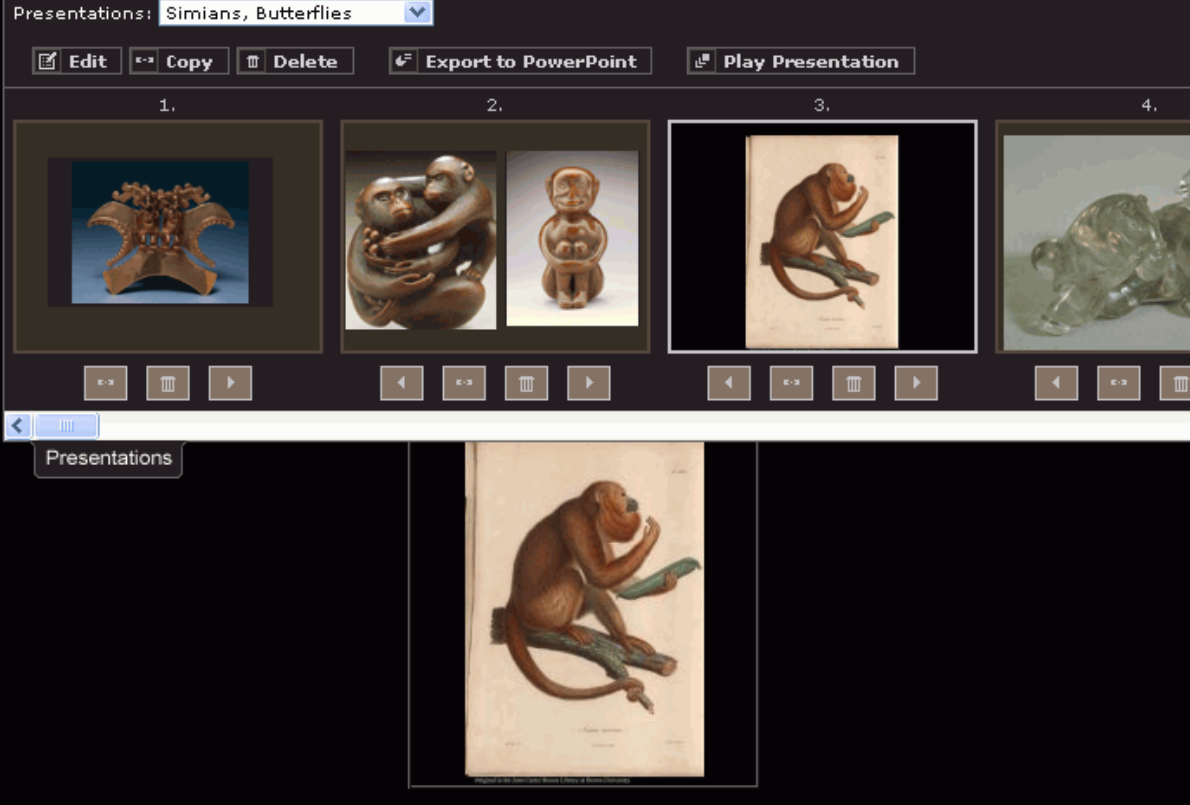

## <span id="page-2-0"></span>Media Panel

- Open the Media Panel by clicking on its tab near the bottom of the browser window. Close, or minimize, the panel by clicking on the tab again, or the "x" box in the upper right corner.
- You must be logged-in in order to select a Media Group to find images from. Once logged in you can use the Select Media Group pull down menu to open a Media Group and then simply drag and drop media from the Media Group into the **[LUNA Workspace](https://resource.lunaimaging.com/support/6_0/LUNA/en/LUNA_Workspace.htm)** . (Only image files from your Medi a Group will appear, all other file types will not be supported in a presentation and so are not visible in the Media Panel.)
- $\bullet$ If you want to add media to the LUNA Workspace that has not been added to a Media Group use the search feature. Your results will depend on which collections you've selected and how many objects you've chosen to display per page.

## <span id="page-2-1"></span>Working in the LUNA Workspace

The LUNA Workspace is integrated throughout LUNA and is accessed when adding an image to it, but is also used while viewing an image in the Detail Viewand while viewing a presentation in Playback mode. It might not appear as if you're in the LUNA Workspace when playing back a presentation or when viewing an image detail, but whenever you're able to make use of the viewing tools, it means the image is being referenced from the LUNA Workspace.

Even with so many different ways to access the LUNA Workspace, there is only one help link from the LUNA Workspace. It's represented in different ways, but references this Help page in each instance. Below are examples of where the LUNA Help link is presented along with more specific links for that action to help direct you to a more specific help page:

If you clicked on the "?" Help link in the Presentation Panel while creating a new presentation or editing existing ones you'll want to read more about [Presentations](https://doc.lunaimaging.com/display/V63Doc/Working+with+Presentations) .

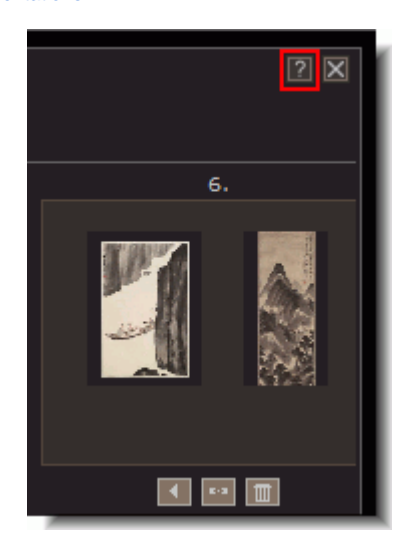

If you clicked on the "?" Help link in the Media Panel while dragging images from it to the LUNA Workspace you'll want to read more about  $\bullet$ the Media Panel:

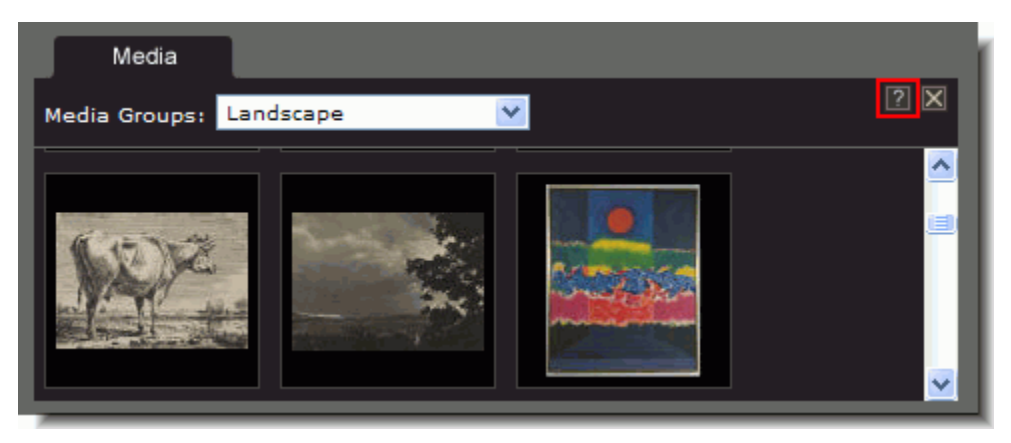

- If you clicked on the "?" Help link while viewing a presentation in the Playback mode you'll want to read more about presentation playback;
- If you clicked on the "?" Help link while viewing images in the LUNA Workspace you'll want to read more about the LUNA Workspace;
- If you clicked on the "?" Help link while viewing images in the Detail View you'll want to read more about the Detail View:

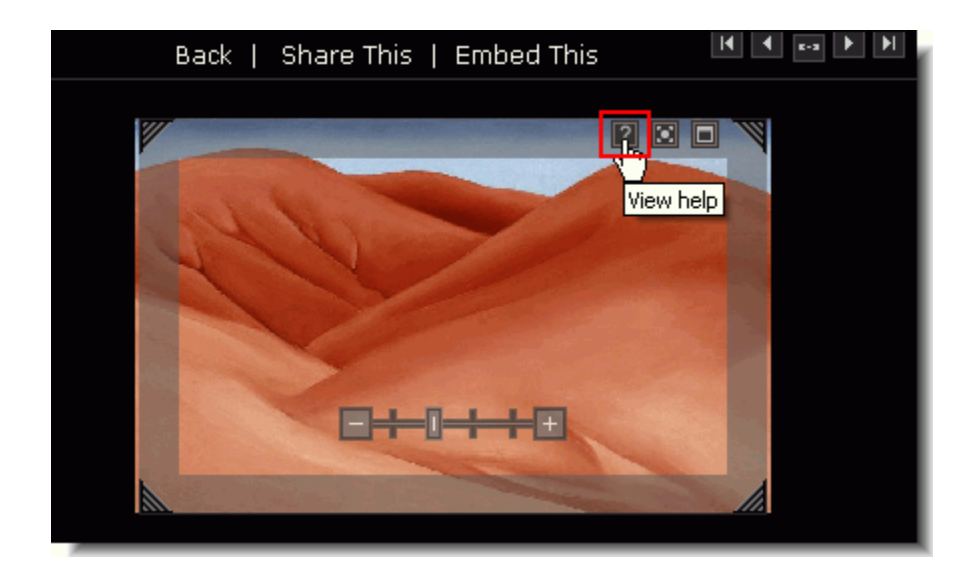